# Оглавление

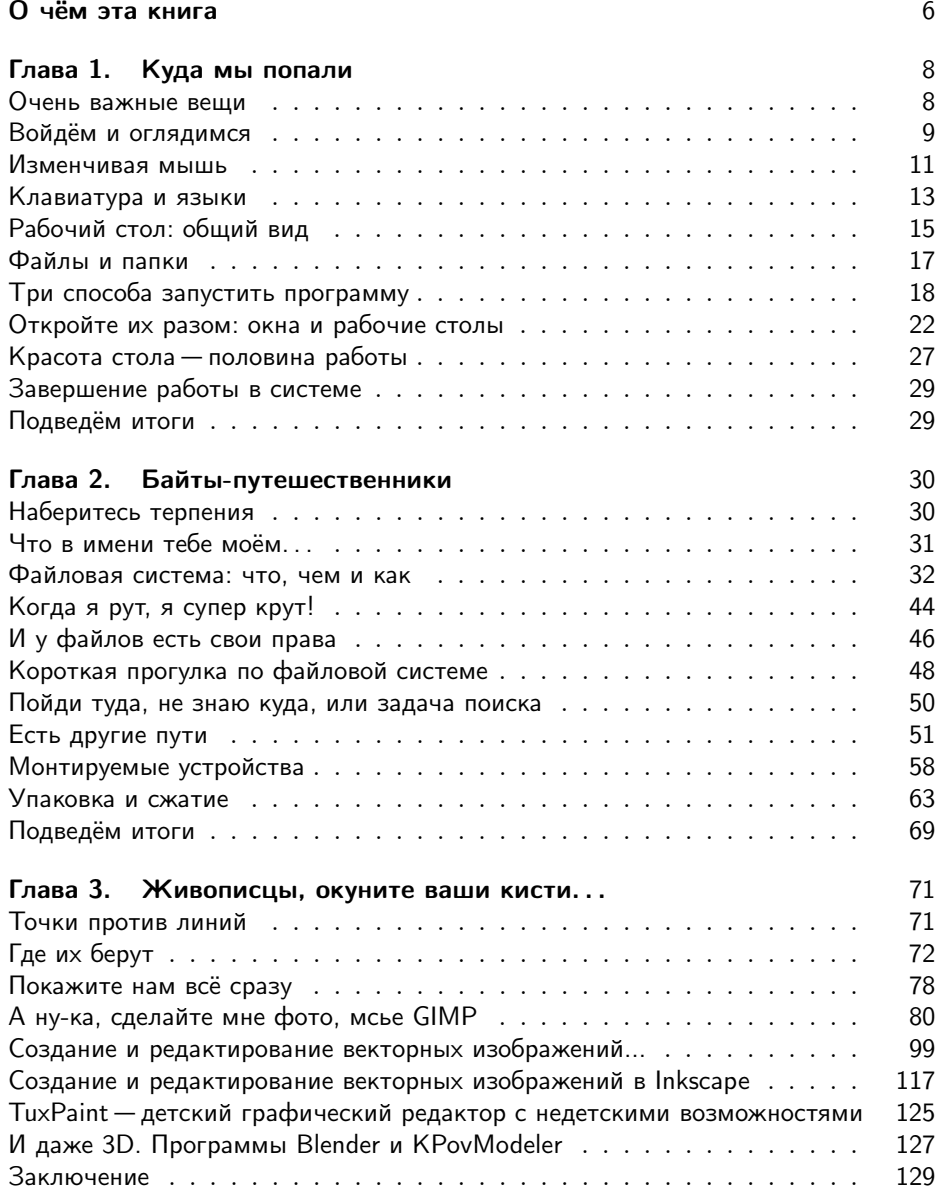

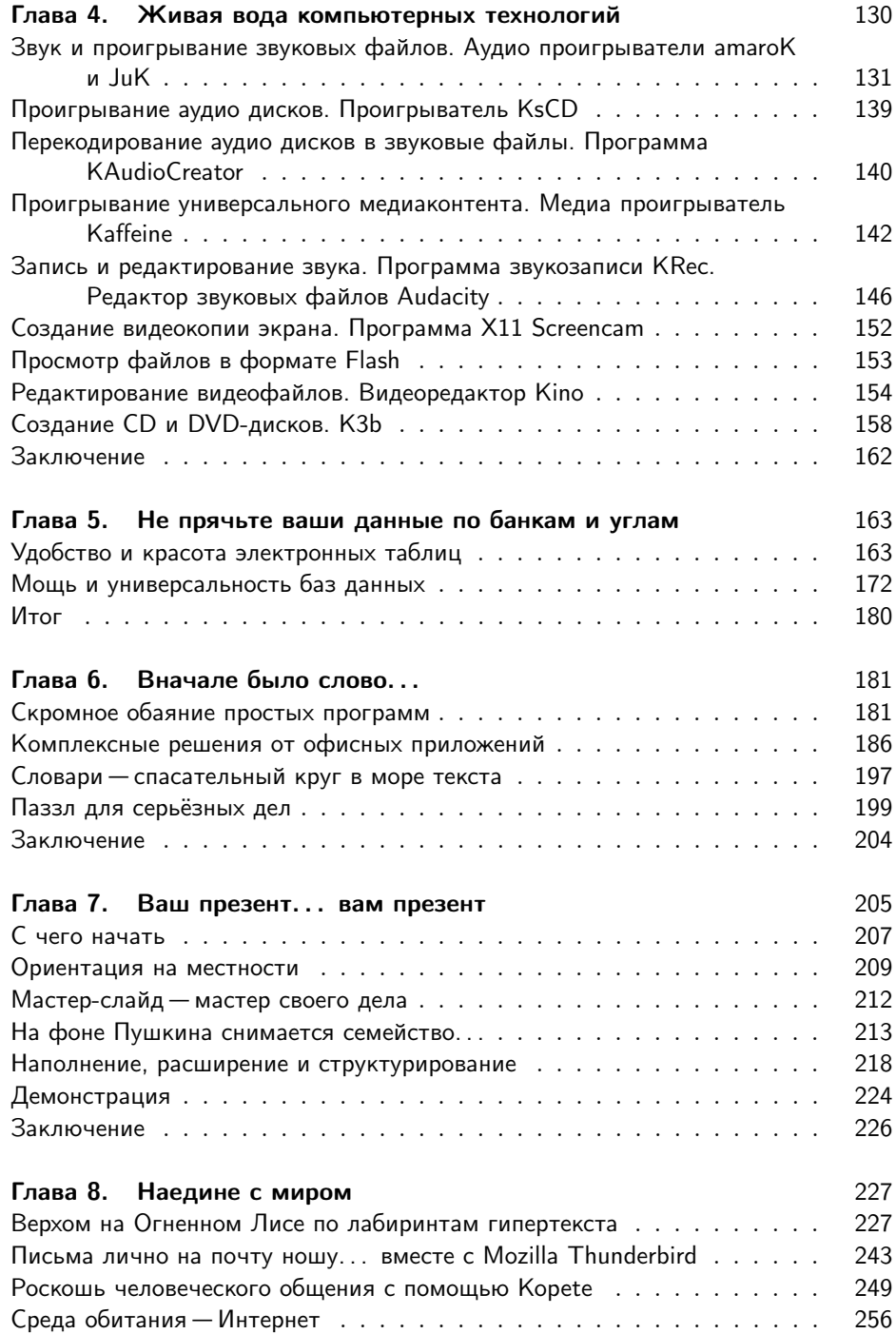

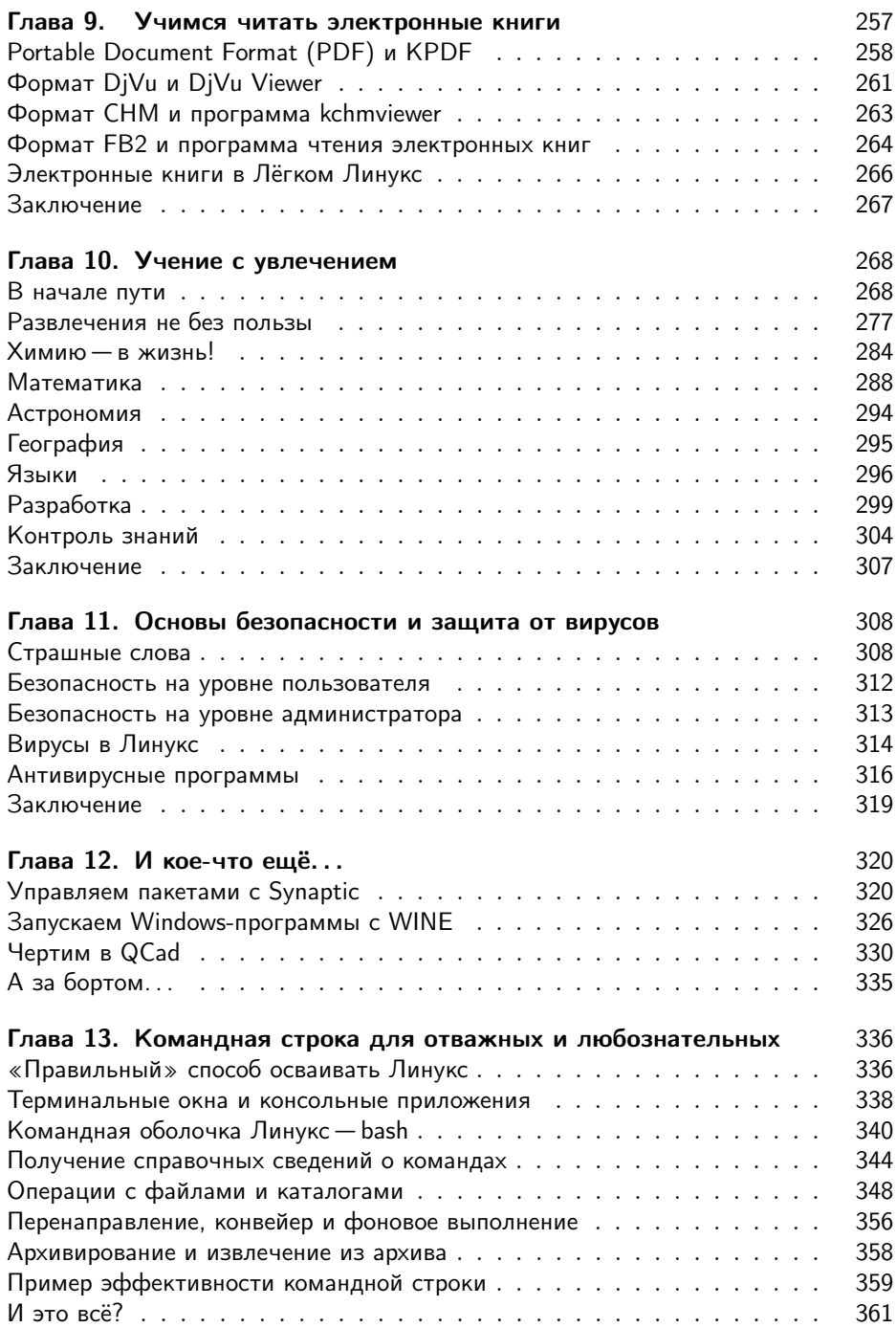

## О чём эта книга

Книга, которую Вы держите в руках, посвящена комплекту дистрибутивов свободного ПО, созданных специально для использования в школах России. Дистрибутивы представляют собой операционные системы на базе ядра Linux, полностью составленые из свободных программ<sup>1</sup>. Дистрибутивы пакета свободного программного обеспечения для школ (ПСПО) разработаны компанией ALT Linux в рамках государственного заказа. Более подробную информацию можно найти на сайте проекта: http://linux.armd.ru.

Проект внедрения свободного ПО в школах России начался в 2008 году с трёх пилотных регионов: Пермского края, Томской области и Республики Татарстан. Об успехе уже этого пилотного внедрения и интересе к проекту говорит хотя бы то, что за время его проведения более 1000 школ из других регионов добровольно присоединились к проекту и установили комплект ПСПО.

Комплект ПСПО включает три дистрибутива, предназначенных для использования на компьютерах разной конфигурации.

- 1. Линукс Юниор для компьютеров с объемом памяти от 256 Мб до 1 Гб. На 2 CD-дисках. Производительный дистрибутив, в то же время не требующий для своей работы процессоров последнего поколения и большой оперативной памяти. Основан на графической среде KDE.
- 2. Легкий Линукс оптимизирован для установки и работы на компьютерах от 128 до 256 Мб оперативной памяти и процессор от PI 233 МГц. На 2 CD-дисках. Вариант с самыми низкими аппаратными требованиями, обеспечивает приемлемую производительность даже на системах с объёмом памяти 128 МБ. Основан на графической среде XFCE.
- 3. Линукс Мастер дистрибутив на DVD, требуется размер оперативной памяти от 1 Гб. Этот мощный дистрибутив можно использовать как для обучения компьютерной грамотности, так и для разработки полноценных

 $^1\mathrm{T.e.}$ таких программ, которые распространяются поод свободными лицензиями. Свободная лицензия на программу означает, что создатели программы безвозмездно и без ограничений передают любому права на использование, изменение и распространение программы. См. подробнее: http://ru.wikipedia.org/wiki/Свободное\_ рограммное\_обеспечение.

программ на Java, C/C++ и PHP, благодаря среде разработки Eclipse, входящей в его состав. Кроме Eclipse, в Линукс Мастер входят все те программы, которые есть в варианте Линукс Юниор. Будучи рассчитан на современные компьютеры, дистрибутив размещён на носителе формата DVD, что позволило обойтись одним диском.

Данная книга адресована в первую очередь учителям, которые хотели бы научиться работать в операционных системах комплекта ПСПО, сориентироваться в их возможностях и найти конкретные советы по применению тех или иных программ комплекта в учебной работе. Книга построена как постепенное исследование операционнной системы, которое читатель проходит вместе с автором на практических примерах, максимально приближенных к повседневным задачам учителя. Для понимания материала не требуются предварительные знания в области операционных систем.

В книге рассматривается в первую очередь дистрибутив Линукс Юниор, однако в ряде случаев делаются отсылки и комментарии по поводу отличий в дистрибутивах Лёгкий Линукс и Линукс Мастер.

Надеемся, что эта книга поможет Вам освоиться в новой системе и открыть для себя увлекательный и разнообразный мир свободного программного обеспечения. Приятного чтения!

## $\Gamma$ <sub>nara</sub> 1

## Куда мы попали

#### Очень важные вещи

Этот небольшой раздел посвящён по-настоящему важным вещам. Линукс многопользовательская операционная система. Это значит, что на одном компьютере могут работать множество пользователей, а система берёт на себя ответственность за то, чтобы никакие действия одного пользователя не могли повлиять на работу другого пользователя или причинить ему ущерб. Из этого положения логически «произрастают» следующие свойства операционной системы Линукс:

- 1. Какие бы действия вы не совершали как пользователь (за исключением, конечно же, физических повреждений компьютера), вы не можете повредить ни системе, ни другим пользователям, работающим в ней. Зато у вас всегда есть опасность навредить себе, если вы будете недостаточно внимательны или осторожны. Например, вы можете удалить любые файлы, значки, каталоги, которые вы сумеете удалить, и кроме вас этого никто не заметит. В некоторых графических оболочках, например в графической среде КDE, есть возможность отменить удаление файлов (так называемая Корзина), но она существует далеко не везде. Если вы запустили терминал и удалили файлы там, то восстановить их будет невозможно.
- 2. Оговорка «которые вы сумеете удалить», данная в предыдущем пункте, не случайна. Вы можете видеть множество файлов или каталогов, принадлежащих не вам, а другим пользователям или системе, но удалить или изменить их вы не сможете. Система сообщит вам, что вы не имеете доступа или прав для такого действия. Некоторые документы, названия которых вы будете видеть, вы не сможете открыть даже для просмотра, поскольку они принадлежат не вам, а их владелец не разрешает их просматривать.
- 3. Может случиться так, что некоторые из инструментов настройки, которые мы будем рассматривать далее, также будут для вас недоступны. Несмотря

на то, что по умолчанию операционная система устанавливается с некоторыми оптимальными параметрами, системный администратор может иметь собственный взгляд на то, нужно ли вам настраивать, например, цвет рабочего стола или его разрешение и выполнять другие операции по настройке. В этом случае системный администратор может запретить вам запуск тех или иных программ настройки.

## Войдём и оглядимся

В зависимости от того, насколько хорошо вы знакомы с компьютерными технологиями, вам предстоит почувствовать себя в операционной системе Линукс либо Алисой в Стране Чудес, либо опытным путешественником, идущим в первый раз по неизведанному маршруту. Так или иначе, эта книга должна стать картой в нашем совместном путешествии. Самая длинная дорога начинается с первого шага, а работа с любой операционной системой начинается с того, что вы включаете компьютер и операционная система начинает загружаться.

Первое, что вы увидите при загрузке операционной системы Линукс Юниор, — экран загрузки, в центре которого расположено меню (рис. 1.1). Шестерёнка с убывающими зубцами в правой части отсчитывает время, оставшееся до начала загрузки, и вы можете подождать, а можете просто нажать клавишу  $Enter - u$  загрузка начнётся немедленно.

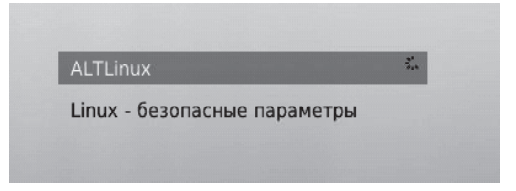

Рис. 1.1. Фрагмент экрана загрузки

В окне загрузки, кроме этого меню, есть ещё несколько элементов управления. Но если система настроена правильно, то трогать их нет необходимости. После того как вы нажали Enter или положенное для ожидания время истекло и последний зубец шестерёнки исчез, происходит загрузка. Перед вами на экране компьютера оказывается окно входа в систему (рис. 1.2).

Надпись в верхней части окна «Welcome to Linux at shkola» означает приглашение, и может быть вольно переведена как «Добро пожаловать в операционную систему Линукс на компьютере с именем shkola».

Сразу оговоримся — окно входа в систему может выглядеть по-разному. Это зависит от дистрибутива и настроек, которые сделал системный администратор. Слева в окне входа может располагаться список пользователей, в котором каждому имени соответствует свой рисунок (как на нашей иллюстрации), однако рисунок может быть и общим для всех пользователей или отсутствовать совсем.

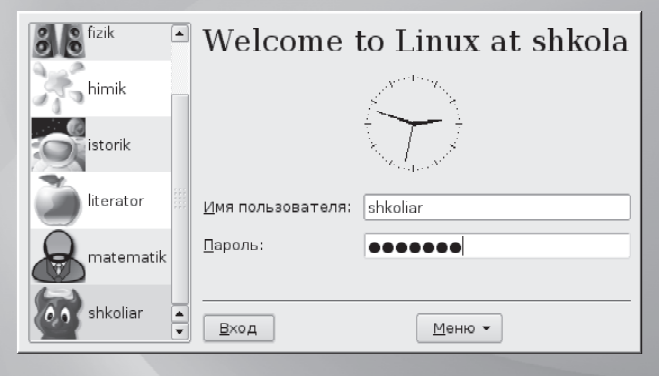

Рис. 1.2. Окно входа в систему

Так же точно может отсутствовать и сам список пользователей. К примеру, вы не увидите его в окне входа, если вы используете Лёгкий Линукс. Но как бы ни была настроена система, и какой бы ни был дистрибутив, в окне входа в систему всегда будет два поля: имя пользователя и пароль (в системе Лёгкий Линукс поле Пароль появляется после того, как вы заполнили поле Имя пользователя и нажали на клавишу Enter).

В этом окне вам нужно подтвердить системе, что вы именно тот пользователь, которого зарегистрировал в системе администратор. Как вы уже поняли, имя пользователя можно ввести, щёлкнув по нему в списке или набрав с клавиатуры. Пароль же всегда вводится вручную. И имя пользователя, и пароль вам должен сообщить системный администратор — преподаватель информатики или другой человек, отвечающий за настройку данного компьютера.

После того как вы ввели имя пользователя и пароль и нажали Enter или щёлкнули на кнопке  $\bf{B}x$ од (если она есть в окне), на экран будет выведен рабочий стол того оконного менеджера, который используется в дистрибутиве. В Линукс Юниор и Линукс Мастер это KDE, а в Лёгком Линукс — Xfce. Несмотря на то, что оконные менеджеры разные, то, что вы увидите на экране, будет выглядеть примерно одинаково независимо от дистрибутива.

На рабочем столе традиционно присутствуют (или могут присутствовать) несколько элементов, которые мы и разберём далее в этой главе: поверхность рабочего стола, значки, панель, главное меню, контекстное меню, окна. Безусловно, важно иметь представление о том, как все они взаимодействуют между собой, а в особенности, как с этим всем может взаимодействовать пользователь, используя мышь и клавиатуру. С этого мы и начнём.

В какой бы операционной системе вы ни работали, на экране вы всегда увидите примерно одно и то же: рабочий стол, который занимает весь экран, и элементы рабочего стола, «лежащие» на нём. Первым элементом рабочего сто-

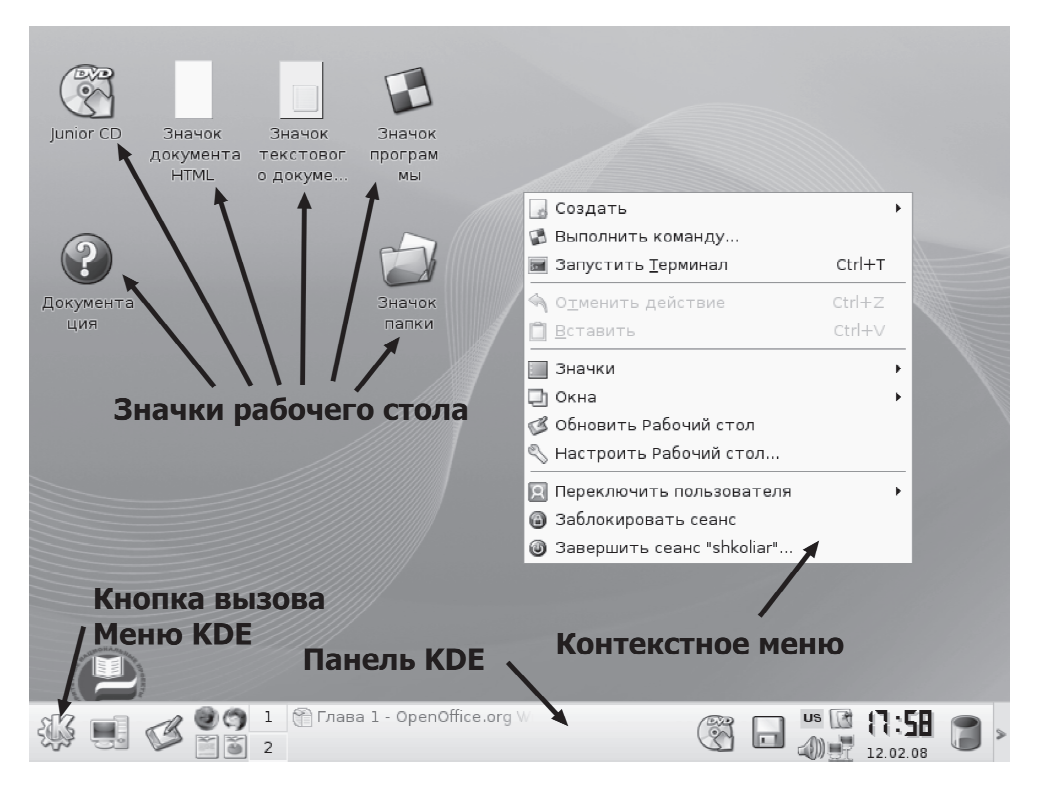

Рис. 1.3. Рабочий стол KDE

ла являются его «обои», то есть рисунок, которым рабочий стол покрыт. Этот элемент настраиваемый, поэтому рабочий стол может предстать перед вами как в виде одноцветной поверхности, так и в виде сложного узора или фотографии. Изображение, которым покрыт рабочий стол KDE по умолчанию, вы видите на рис. 1.3. Поверх рисунка расположены все остальные элементы рабочего стола: панель KDE с кнопкой вызова меню KDE, значки рабочего стола и контекстное меню (которое появляется при щелчке на поверхности рабочего стола правой кнопкой мыши). В Лёгком Линукс рабочий стол может выглядеть немного иначе (рис. 1.4).

### Изменчивая мышь

От выбора операционной системы не зависят «основной ритуал» и инструменты взаимодействия человека и компьютера. Человек нажимает клавиши на клавиатуре, передвигает мышь, щёлкает её кнопками, а компьютер реагирует на эти действия: запускает программы, открывает и закрывает окна и решает множество полезных задач.

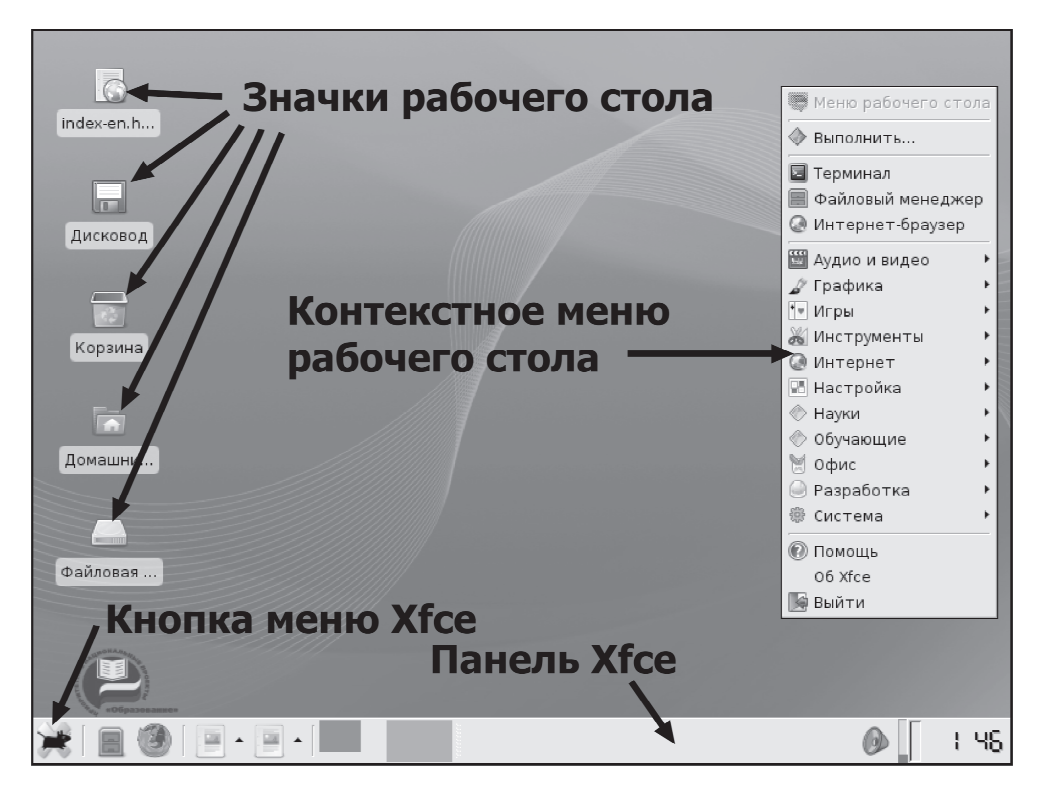

Рис. 1.4. Рабочий стол Xfce

Но если мы рассмотрим более детально, как реагирует компьютер на передвижения указателя мыши и щелчки, то выяснится, что в разных операционных системах и при разных настройках реакция компьютера на действия мыши будет различной. Разработчики Линукс Юниор постарались настроить поведение мыши так, чтобы оно было удобным для работы с большим количеством документов на рабочем столе. Если вы хотите выделить значок, вам надо навести на него указатель мыши и один раз щёлкнуть левой кнопкой. Если вы хотите открыть документ или запустить программу, то вам необходимо щёлкнуть на значке два раза (двойной щелчок). При необходимости выделить несколько значков на рабочем столе, это легко можно сделать, протащив указатель мыши по всей области, содержащей значки, при нажатой левой кнопке.

Однако традиционно в Линукс мышь ведёт себя не так, и если ваш системный администратор большой поклонник этой операционной системы, он может настроить поведение мыши на иной лад. В этом случае выделение объекта (значка) происходит в момент наведения на него указателя мыши, а открытие (запуск) при одинарном щелчке. По этой причине первое, что вам необходимо сделать, проверить, как настроена мышь. Для этого просто наведите указатель мыши на любой значок на рабочем столе (по умолчанию в KDE это будет единственный значок — Документация) и проверьте, происходит ли выделение. Разница между выделенным и невыделенным значками показана на рис. 1.5.

На этом рисунке слева выделенный значок, справа — невыделенный.

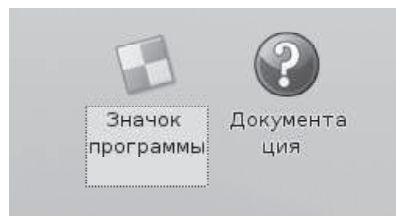

Рис. 1.5. Выделение значка

После этого попробуйте однократно щёлкнуть на значке. Если открытия документа или запуска программы не произошло, то попытайтесь совершить двойной щелчок. В конце концов вы получите представление, по каким правилам у вас настроена мышь, и далее сможете использовать её более уверенно. Если же вам не понравилась текущая настройка мыши, то её легко изменить. Например, в KDE для этого достаточно запустить центр настройки (кнопка меню KDE→Настройка→Центр управления KDE). Когда окно центра управления будет выведено на экран, в его левой части нужно раскрыть список Периферия и в нём выбрать пункт Мышь. Вы увидите, что можно не только изменить двойной щелчок на одинарный или наоборот, но и настроить ещё множество разных параметров: значки курсоров, скорость реакции на щелчки и движение, имитацию мыши стрелками клавиатуры. В Xfce настройка мыши производится похожим образом (кнопка меню Xfce→Настройка→Мышь), однако количество параметров, доступных для настройки, несколько меньше. К сожалению, в Xfce для обычного пользователя не доступны ни изменение раскладки клавиатуры, ни смена двойного щелчка на одинарный. Для выполнения этих настроек вам нужно или обладать паролем администратора или же обратиться к тому, кто выступает в этой роли в вашей организации.

#### Клавиатура и языки

Ещё одним моментом, который необходимо выяснить как можно скорее, является комбинация клавиш для переключения между раскладками клавиатуры. Обычно в системе установлено два языка: английский и русский, но их может быть гораздо больше. О том, каким сочетанием клавиш обычно или по умолчанию переключается раскладка клавиатуры, сказать труднее, потому что в средстве настройки клавиатуры комбинаций клавиш предлагается великое множество. Конечно, можно спросить об этом системного администратора, но можно попробовать установить истину самостоятельно.

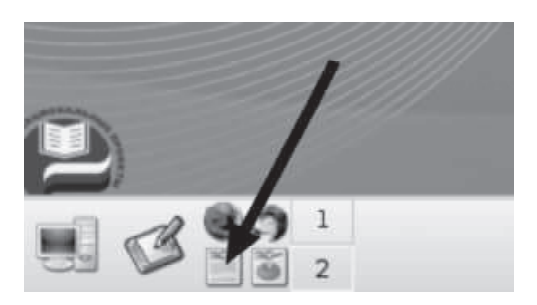

Рис. 1.6. Кнопка запуска текстового процессора в KDE

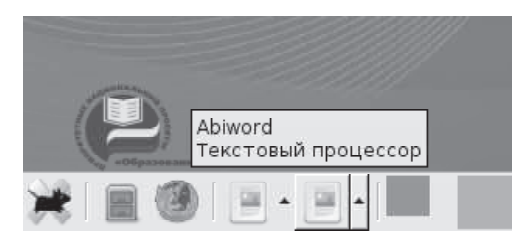

Рис. 1.7. Кнопка запуска текстового процессора в Xfce

Щёлкните на кнопке запуска текстового процессора на панели KDE (рис. 1.6).

В Xfce кнопка запуска текстового процессора расположена примерно так же (рис. 1.7).

После того как текстовый процессор запустится и его окно будет выведено на экран, щёлкните мышью внутри окна и начните набирать текст на клавиатуре. После этого попытайтесь переключить раскладку клавиатуры, нажимая поочерёдно сочетания клавиш Alt+Shift справа или слева, Ctrl+Shift справа или слева, CapsLock, две клавиши Shift, две клавиши Ctrl или две клавиши Alt одновременно. После каждого нажатия проверяйте, набирая текст в текстовом процессоре, произошло ли переключение языка ввода. Кроме проверки в текстовом процессоре, можно также отслеживать факт переключения языка ввода на индикаторе, который находится в правой стороне панели (на рис. 1.8 показан стрелкой).

В Xfce индикатор языка ввода также расположен в правой стороне панели, но по умолчанию он не выводится, и если никто не делал специальной настройки, он может отсутствовать.

Если вы не нашли подходящего сочетания клавиш (что крайне маловероятно), то единственный выход — обратиться к системному администратору.

Когда необходимое сочетание клавиш найдено, может возникнуть ещё одна трудность. Среди продвинутых пользователей операционной системы Линукс очень популярно переключение раскладки клавиатуры при помощи кла-

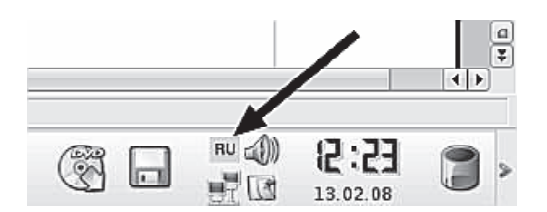

Рис. 1.8. Расположение индикатора раскладки в KDE

виши CapsLock, и ваш системный администратор может настроить клавиатуру именно так. Сама по себе идея неплоха, но CapsLock уже является клавишейпереключателем регистра вводимых символов. Таким образом, если мы захотим переключиться в режим ввода больших букв при помощи CapsLock, то этот фокус у нас не пройдёт. Скорее всего, в этом случае переключателем режима ввода верхнего или нижнего регистра (больших или малых букв) будет сочетание клавиш Ctrl+Shift (хотя и сочетание Shift+CapsLock также весьма вероятно).

## Рабочий стол: общий вид

Разобравшись с особенностями устройств пользовательского ввода, мы с лёгкой душой можем перейти к Рабочему столу — месту, на котором будет происходить то, ради чего вы используете операционную систему, — работа.

На рабочем столе размещается всё, с чем нам придётся в дальнейшем иметь дело, — значки программ и документов, а также окна программ, в которых могут быть открыты те или иные документы. Как и в случае «нормального», то есть неэлектронного рабочего стола, желательно, чтобы рабочий стол операционной системы радовал глаз, был по возможности вместительным и одновременно компактным. В операционной системе Линукс все эти свойства присутствуют и могут быть достаточно легко настроены.

Начнём с работы, то есть с тех особенностей рабочего стола в Линукс, которые позволяют ему быть одновременно достаточно компактным и чрезвычайно вместительным. Поскольку функционирование рабочего стола неразрывно связано с функционированием панели, мы рассмотрим эти компоненты операционной системы в их взаимодействии.

Панели задач KDE и Xfce показаны на рис. 1.9.

По умолчанию на панели задач расположены следующие основные элементы:

- 1. Кнопка главного меню KDE или меню Xfce.
- 2. Кнопка меню Система обеспечивает быстрый доступ к основным системным ресурсам (отсутствует в Xfce).
- 3. Кнопка свёртывания всех окон для доступа к рабочему столу (щелчок на этой кнопке сворачивает все открытые окна в значки на панели). В

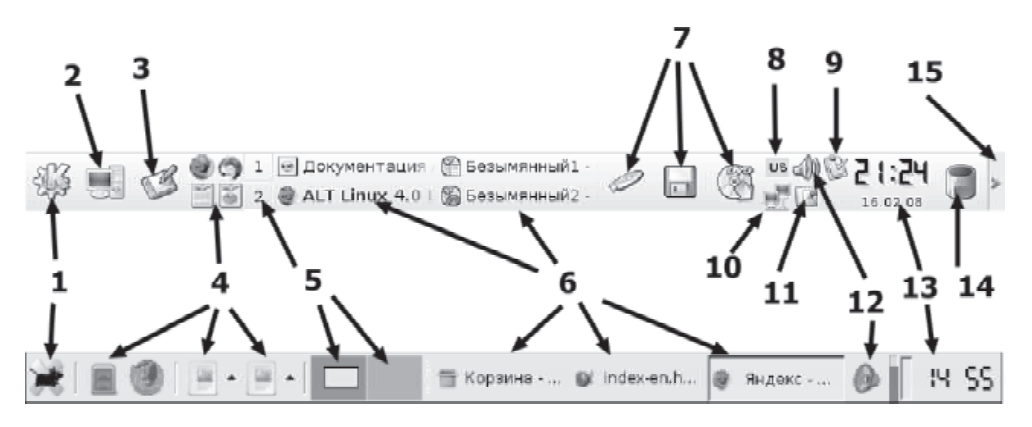

Рис. 1.9. Панели задач KDE и Xfce

Xfce по умолчанию этой кнопки нет, но она может быть добавлена из контекстного меню панели командой Добавить новый элемент $\rightarrow$ Показать рабочий стол.

- 4. Быстрый запуск панель для быстрого доступа к популярным приложениям.
- 5. Кнопка Переключатель рабочих столов.
- 6. Значки открытых (запущенных) программ.
- 7. Панель доступа к устройствам. В Xfce по умолчанию отсутствует, но может быть добавлена из контекстного меню панели.
- 8. Индикатор раскладки. В Xfce по умолчанию отсутствует, но может быть добавлен из контекстного меню панели.
- 9. Значок службы напоминаний Korgac (по умолчанию есть только в Линукс Мастер).
- 10. Индикатор состояния сети KNetStat. В Xfce отсутствует.
- 11. Значок доступа к буферу обмена Klipper. В Xfce по умолчанию отсутствует, но может быть добавлен из контекстного меню панели как Clipman.
- 12. Индикатор и средство настройки звука KMix. (В Xfce Регулировка звука).
- 13. Индикатор и инструмент настройки текущей даты и времени Часы.
- 14. Кнопка скрытия/показа панели. В Xfce отсутствует, но из контекстного меню панели, в окне команды Настроить панель, можно установить автоскрытие панели.

15. Корзина (средство временного хранения удалённых файлов). В Xfce по умолчанию отсутствует, но может быть добавлена из контекстного меню панели.

Некоторые из этих инструментов мы обсудим немедленно, а рассмотрение других отложим до более подходящего момента в следующих разделах этой главы или в следующих главах книги. Инструменты, назначение которых очевидно (например Часы), обсуждать не будем.

### Файлы и папки

### Кнопка меню «Система»

Как известно, программы и документы «хранятся» в файлах. Файлы же, для облегчения их поиска и разграничения доступа, «помещаются» в каталоги (папки). Данное меню позволяет вам получить быстрый доступ к наиболее «популярным» каталогам операционной системы (рис. 1.10).

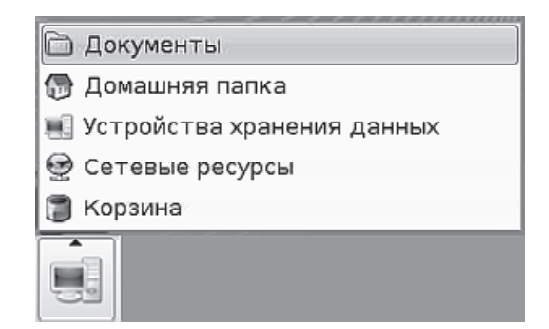

Рис. 1.10. Меню Система

Щёлкните левой кнопкой мыши на этой кнопке, и на экран будет выведено меню. Щелчок на каком-либо из пунктов меню выведет на экран окно просмотра с открытой в нем соответствующей папкой.

В Xfce сходные функции выполняют системные значки рабочего стола, которые невозможно удалить: Файловая система, Домашний каталог, Корзина и Дисковод.

### Корзина

Специальная папка, куда помещаются файлы после удаления. Если вы удалили файл случайно или, например, погорячились, вы можете вернуть его на место, восстановив из корзины. Для этого нужно щёлкнуть мышью на значке корзины, выполнить команду Открыть в новом окне, найти в появившемся окне случайно удалённый файл, щёлкнуть на нём правой кнопкой мыши и выбрать команду Восстановить.

## Три способа запустить программу

#### Запуск программ из главного меню

Несмотря на то, что эта глава посвящена, в основном, задачам организации рабочего пространства, не нужно забывать, что основное назначение любой операционной системы состоит в обработке, хранении, перемещении и представлении на экране компьютера информации при помощи специальных программ. Само рабочее пространство, представлено оно графическим рабочим столом или же терминальным окном с командной строкой, - это всего лишь средство для выполнения залач пользователя. Для того, чтобы созлавать учебные материалы. проводить занятия, контролировать выполнение тестовых заданий и осуществлять ещё множество задач, направленных на выполнение школьной программы, существует набор программ, так называемое прикладное программное обеспечение. Независимо от того, с каким дистрибутивом и с каким оконным менеджером вы работаете, в образовательной операционной системе Линукс представлен полный набор программ, позволяющих решать практически все задачи, специфические для школьного компьютера. Причём, обратите внимание на один немаловажный момент: все эти программы вы получаете сразу в составе дистрибутива. Не нужно покупать или находить отдельные офисные пакеты, программы для создания графики и записи дисков и прочее программное обеспечение. Всё уже есть, всё к вашим услугам. А место, где вы можете увидеть всё это богатство и запустить любою программу, - это главное меню.

Главное меню является основным (но не единственным) средством доступа к программам, которыми вы будете пользоваться в операционной системе Линукс. Оно выводится на экран щелчком на кнопке вызова меню в левом углу панели. В главном меню ссылки на программы размещены в функциональных группах, назначение которых понятно из их названия. При сравнении главных меню KDE и Xfce бросается в глаза, что меню Xfce содержит схожие группы программ (как я уже сказал, по решаемым задачам все дистрибутивы примерно одинаковы), но беднее функционально. Например, в меню KDE можно пользоваться поиском (рис. 1.11), а в меню Xfce — нет. Также в меню KDE есть список последних запущенных программ, который отсутствует в меню Хесе.

Причина меньшего богатства функциональности Хесе понятна: это лёгкий оконный менеджер, рассчитанный на слабые компьютеры с маленьким объёмом памяти. Тем не менее его главное меню выполняет свою основную функцию обеспечивает нам доступ к нужным программам.

#### Быстрый запуск

Когда вы хотите запустить ту или иную программу, очевидным кажется вызвать главное меню KDE (мы его рассмотрели выше), найти там раздел соответствующей тематики, в нём, возможно, подраздел, а в подразделе - программу, которая вам нужна. Но после того как вы совершите эту последовательность

| Все приложения                 |                                                                  |
|--------------------------------|------------------------------------------------------------------|
| <b>E</b> ред                   |                                                                  |
| ∦⊗ Графика                     |                                                                  |
| <b>У</b> Игры                  |                                                                  |
| • Интернет                     |                                                                  |
| √ Мультимедиа                  |                                                                  |
| <b>У</b> Настройка             |                                                                  |
| 图 Образование                  | " 諭 Другие науки                                                 |
| <b>A Офис</b>                  | М <mark>√≖</mark> Математика                                     |
| <b>必 Служебные</b>             | <sup>⊧</sup>  ⊪) Обучающие программы                             |
| ■ Прочие                       | 四 Разное<br>ИФ Игра "Саймон сказал" (blinKen)                    |
| • Автозапуск                   | < Разработка<br>*  @ Редактор тестов и экзаменов (KEduca-Editor) |
| <b>В.</b> Поиск файлов и папок | Языки<br>Г Самоучитель "слепой" печати (KTouch)                  |
| <b>•</b> Справка               | ├╋ Тренировка знаний по географии (KGeography)                   |
| Действия                       | Экзаменатор KDE (KEduca)                                         |
| ⊗ Настройка                    |                                                                  |

Рис. 1.11. Поиск в меню KDE

действий несколько раз за один сеанс работы, подобная цепочка перестанет казаться вам очевидной и удобной, и вы захотите иметь программу, которой вы часто пользуетесь, под рукой. Прекрасно, панель Быстрый запуск предназначена именно для этого. По умолчанию на ней находятся значки четырёх программ: веб-браузера, клиента электронной почты, текстового процессора и электронной таблицы. Для того чтобы обнаружить некоторые программы на панели быстрого запуска в Xfce, необходимо щёлкнуть мышью на элементе, который выделен стрелкой на рис. 1.12.

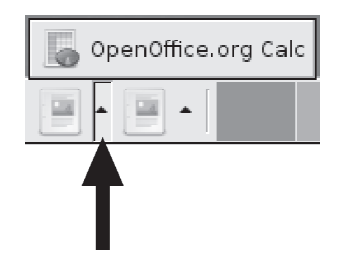

Рис. 1.12. Панель быстрого запуска Xfce

Безусловно, со временем вы обнаружите, что вам приходится часто использовать другие программы, и их тоже захочется добавить на панель быстрого запуска.

Например, я часто использую программу Терминал (консоль). Как я добавлю значок этой программы на панель быстрого запуска? Я щёлкну на панели правой кнопкой мыши, выберу из меню пункт Добавить приложение, затем найду группу Служебные, в этой группе отыщу название нужной мне программы и щёлкну на нем мышью (рис. 1.13).

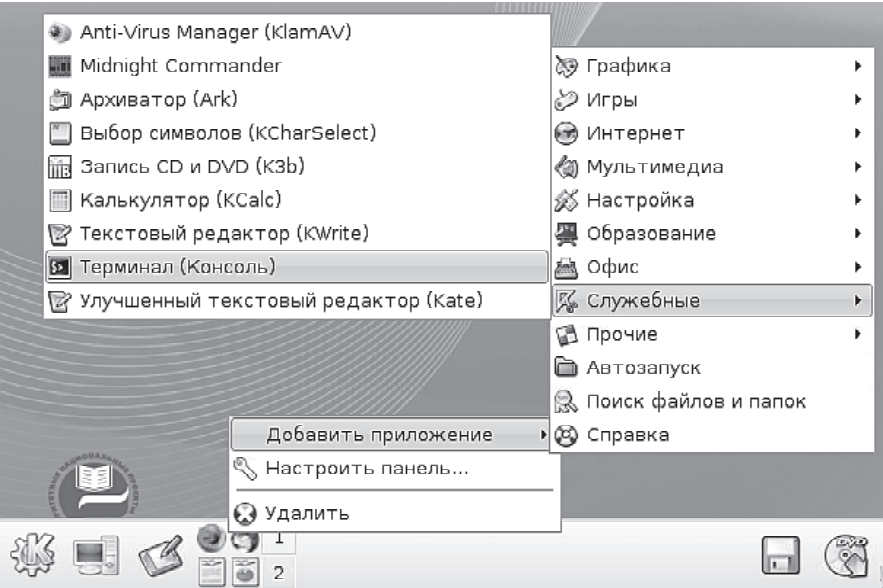

Рис. 1.13. Добавление значка программы Терминал

В Xfce добавление приложения на панель быстрого запуска представляет собой немного более сложную последовательность действий. Правой кнопкой мыши на панели быстрого запуска нужно вызвать контекстное меню и в нём выбрать команду Параметры (рис. 1.14).

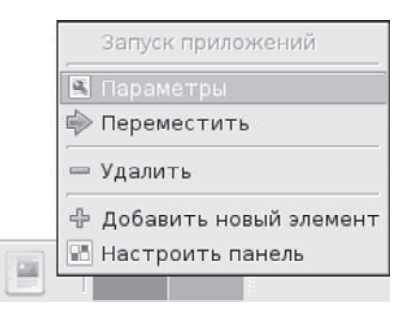

Рис. 1.14. Контекстное меню панели быстрого запуска

На экран будет выведено окно настройки панели быстрого запуска. В этом окне (рис. 1.15) необходимо щёлкнуть на кнопке +, в список будет добавлен новый пункт. Для окончательной настройки необходимо заполнить все поля, как это показано на рисунке. Кнопка, около которой вы видите слово «графика», предназначена для выбора картинки значка. После заполнения всех полей про-

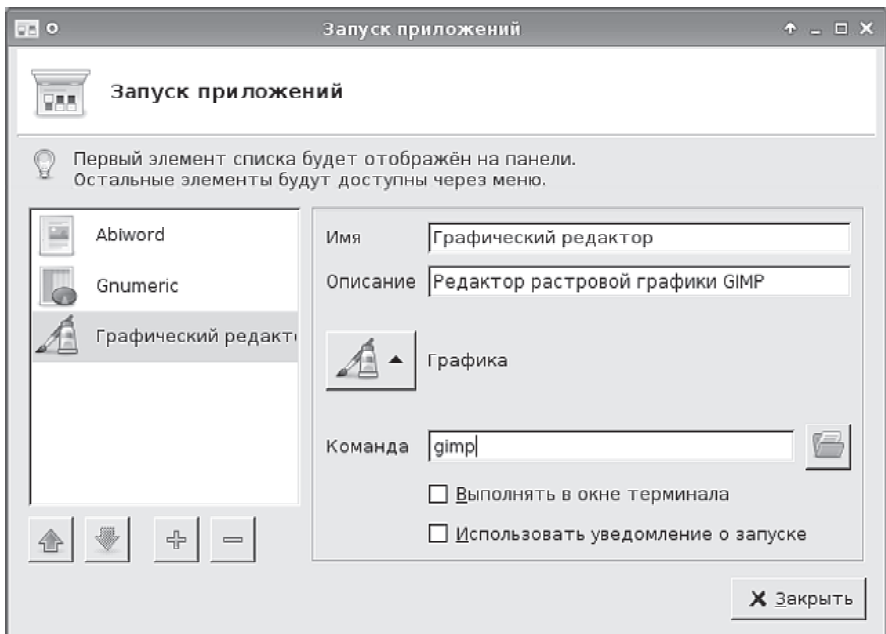

Рис. 1.15. Добавление значка запуска редактора GIMP

сто щёлкните на кнопке Закрыть. Новый значок вы сможете обнаружить на соответствующей панели быстрого запуска. При щелчке на этом значке в нашем случае будет запускаться графический редактор GIMP.

#### Управление значками рабочего стола

Чтобы пространство рабочего стола было удобным для работы, мало накрыть его красивым рисунком. Необходимо его правильно организовать. На реальном столе мы раскладываем документы, мелкую оргтехнику (вроде калькулятора и степплера) и канцпринадлежности, стараясь, чтобы нужные вещи всегда оказывались под рукой. На рабочем столе операционной системы мы с этой целью размещаем значки.

Значок сам по себе всего лишь картинка, определённым образом связанная с программой, документом, папкой или каким-то местом в сети. Когда мы щёлкаем мышью на значке, операционная система определяет, с чем связан значок, и выполняет соответствующее действие: если значок связан с документом, то запускается программа, позволяющая редактировать или просматривать данный документ; если значок связан с адресом в Интернете, то запускается интернетбраузер, и так далее.

Конец ознакомительного фрагмента. Приобрести книгу можно в интернет-магазине «Электронный универс» [e-Univers.ru](https://e-univers.ru/catalog/T0009456/)